2

Welcome to the API 1169 - Pipeline Inspector Certification

3

Exam Structure

5

6 7 This exam contains **115 questions**, presented in random order. You will have **180 minutes** to answer all questions on this exam. This exam is a one-part exam.

9

Before you begin, it is strongly encouraged that you take a few minutes to review the tutorial before proceeding to the exam section. The tutorial provides an overview of the features available to you during the exam.

11

A calculator is available to you on the computer screen during the exam. This is an optional feature as you may use a handheld calculator that can be given to you by the proctors. If you prefer the handheld calculator, please request that now.

14

After completing and reviewing all questions within the exam, you can navigate to the general comment box by clicking the "Finish Section" button in the top right corner of the screen.

Once the "Finish Section" button is clicked, a sequence of pop-up windows will appear confirming that you want to finish the exam. Once you confirm your decision to finish your exam, you will progress to the general comment box.

Click "No" to return to the exam questions. Please note that once you submit the exam, you may not return at any point. Any unanswered questions will be marked as wrong.

To change the color scheme at any time, click on the "Gear" icon in the bottom-left corner of the screen.

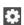

To view this tutorial again at any time, click on the "Question Mark" icon at the bottom of the screen.

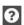

To begin the tutorial, click "Next" to continue

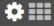

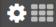

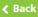

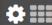

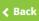

# 2

### Navigating Through the Exam

Click the Next button displayed at the bottom of the screen to move to the next screen or question. Click the Back button to move to the previous screen or question.

In addition to the navigation buttons, you can use the numbered buttons displayed on the left side of the screen. Depending on the number of questions in the section, you may need to click on the down arrow to navigate to additional questions.

12

13

14

16

The numbered buttons change appearance to indicate different question states: Current, Attempted, Unattempted, and Flagged.

- The current question will be indicated by an arrow-shaped numbered button.
- For all attempted questions, the numbered button will appear darker in color.
- For all unattempted questions, the numbered button will remain the original color.
- Flagged questions will show a flag icon on the numbered button.

Click the 'Next' button to continue.

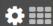

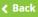

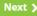

Start the Test >

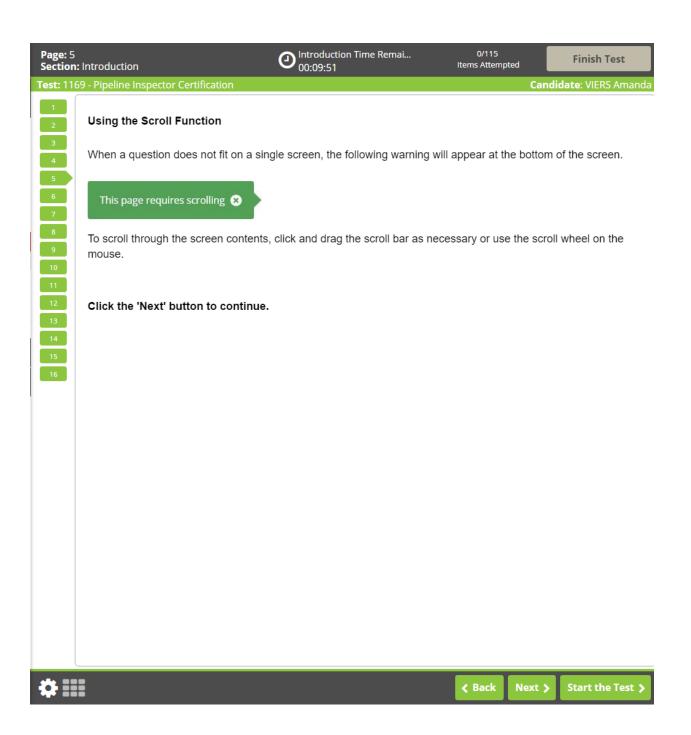

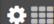

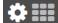

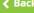

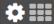

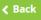

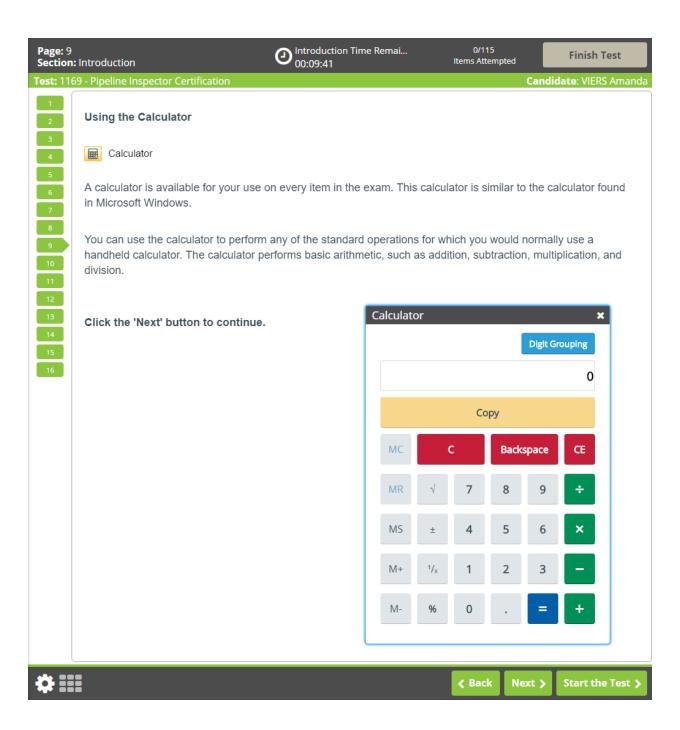

3

6 7

11

13

15 16 Candidate: VIERS Amand

Test: 1169 - Pipeline Inspector Certification

1 Highlighting Text

During the examination, you will be able to highlight question text that you feel is important to refer back to as you progress through the exam. The highlight will remain present as you navigate through the exam, unless you select to remove it.

To highlight text, click and drag the mouse cursor over the desired text. Click the **Highlight** button, as shown in the image below, that appears after releasing the mouse button. To remove the highlight, click on any area of the highlighted text.

How would you characterize the young Frederick Douglass?

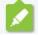

The highlight feature cannot be applied to text within the answer options.

Click the 'Next' button to continue.

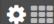

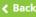

Test: 1169 - Pipeline Inspector Certification

Candidate: VIERS Amanda

2

### **Striking Out Options**

4

During the examination, a Strikeout feature is available to help you visually eliminate possible options from consideration. A struck out option will remain present as you progress through the exam, unless you select to remove it.

7

Right-click on an option to strike it out. Right-click again to remove the strikeout. Left-click on a struck out option to select it as your response. You may strike out as many or as few items as you like.

9

Practice using the Strikeout feature below. Once you have finished practicing, click the 'Next' button to continue.

11

How many lungs does the typical human body have?

13

16

One

B Two

C Three

D Four

**#** |||

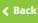

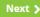

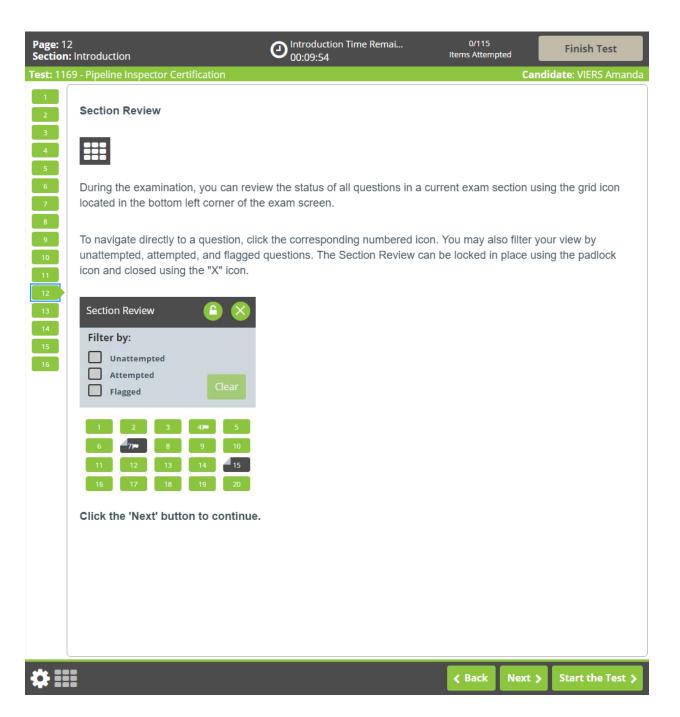

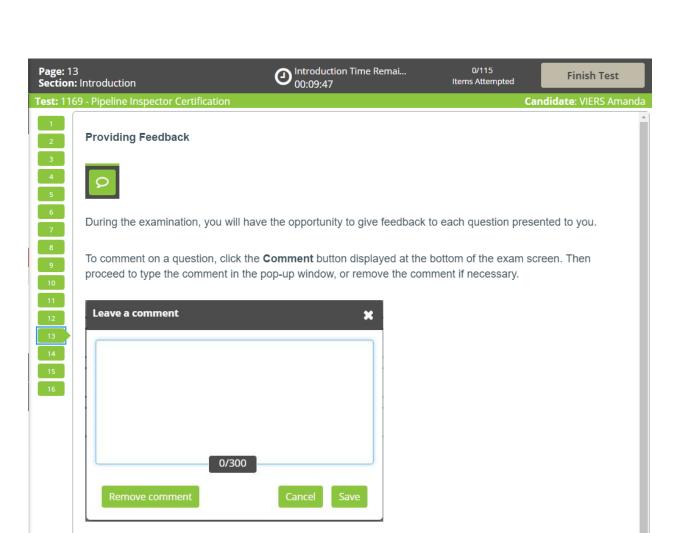

Please make sure your comment is relevant to the question you are viewing. Comments intended to challenge questions should provide the problematic details. At the end of the examination there will be a general comments box to capture the overall testing experience.

Please note that providing feedback is optional. The examination timer will continue to run while comments are being entered.

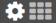

Start the Test > Next >

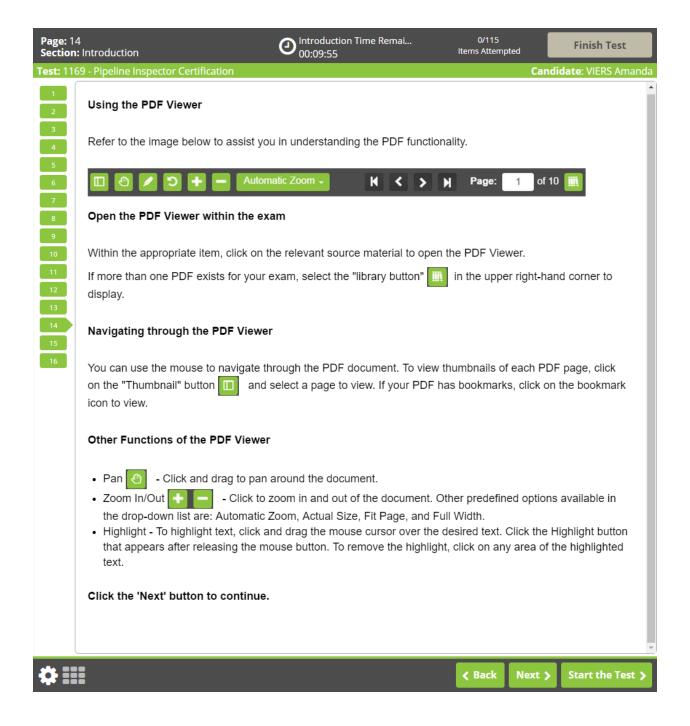

On the image on the next page, the bookmark icon is circled in red.

To remove the PDF dropdown menu from view, click on the library button a second time.

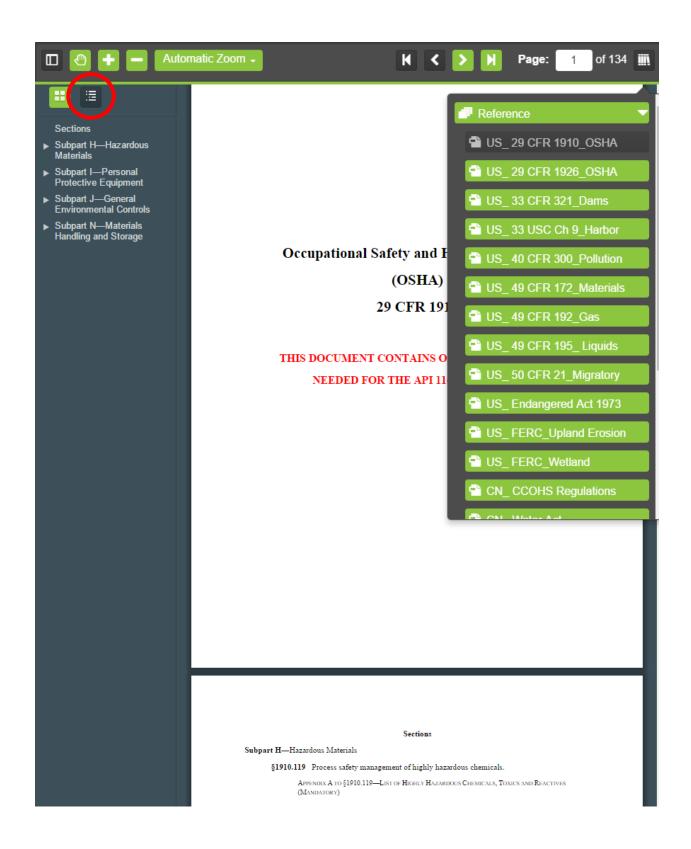

US References are displayed first in the list of References, followed by Canadian.

Candidate: VIERS Amanda

# 2 3

### **Ending Exam Sections**

After completing and reviewing all of the questions within a section, you can navigate to the next section by clicking the Finish Section button in the top-right corner of the screen. Once clicked, a pop-up window will appear confirming you want to finish the section. Select "Yes, I would like to finish this section" to submit your answers for that section and progress to the next section.

The final section of the test is a short survey. Once you have completed the survey, you can end your session by clicking the Finish Test button in the top-right corner of the screen and confirming you would like to finish the test.

11 12

Please note that once you leave a section, you may not return. Any questions that are left incomplete will be marked as incorrect.

13

Click the 'Next' button to continue.

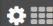

**∢** Back

Next >

Start the Test >

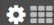

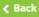

## **Question Screen**

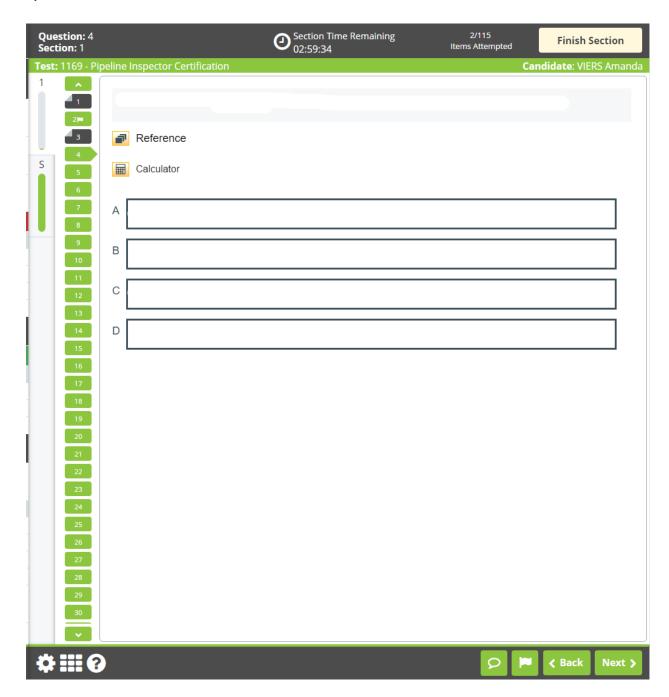